In this article we are going to discuss how to install IIS (Internet Information Services) in windows server 2003. As part of Reporting service installation IIS is a pre-requisite and you need to install IIS before proceeding with Reporting service. To install IIS proceed the below steps.

• Go to Control Panel Open **Add \ Remove Programs**

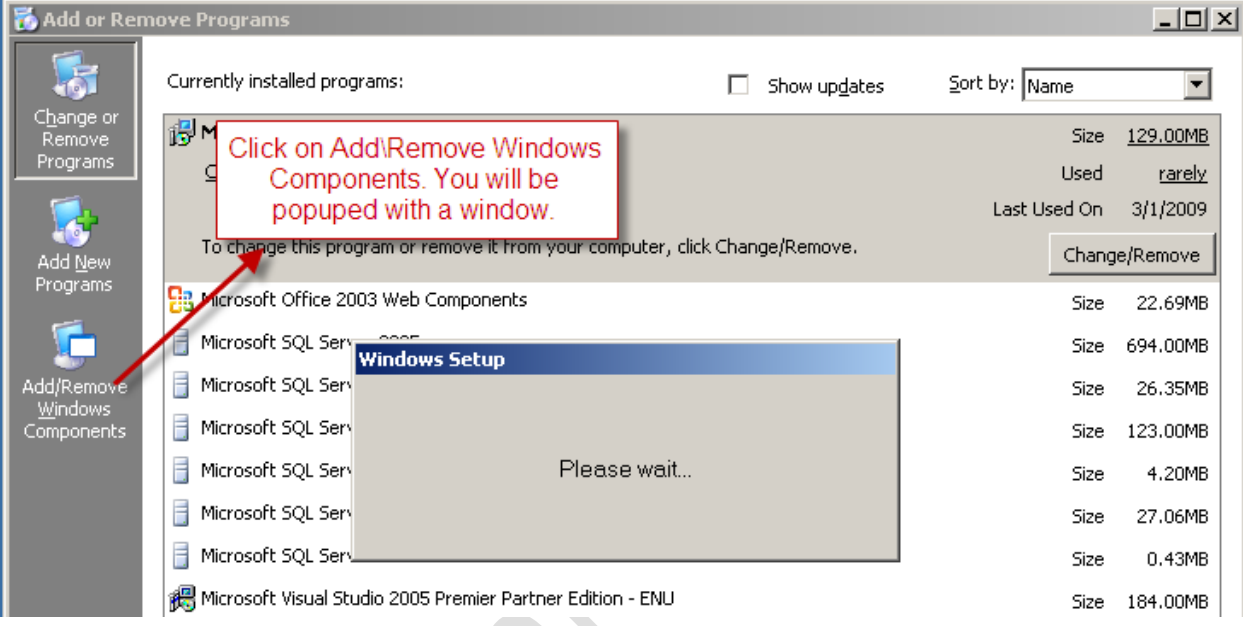

• A new window will be opened. In that window select the check box "Application Server" to install IIS and click next. To know the details on the components going to install just click on the details button.

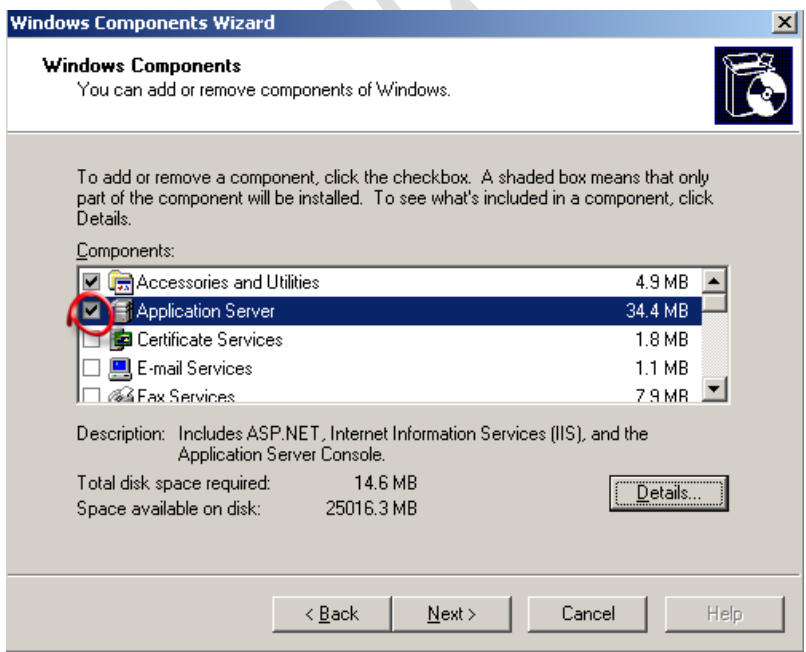

## • IIS installation will start

**Note:** Make sure you inserted Windows 2K3 CD \ DVD into disk. Or you have the copy of Windows 2K3 setup in your harddisk.

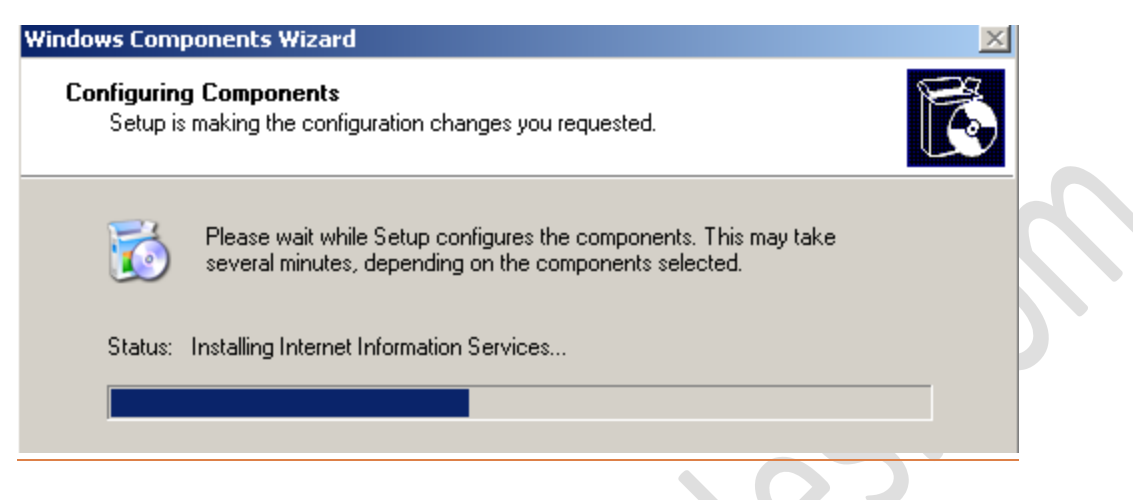

• Once the installation gets completed you will be shown with the window below.

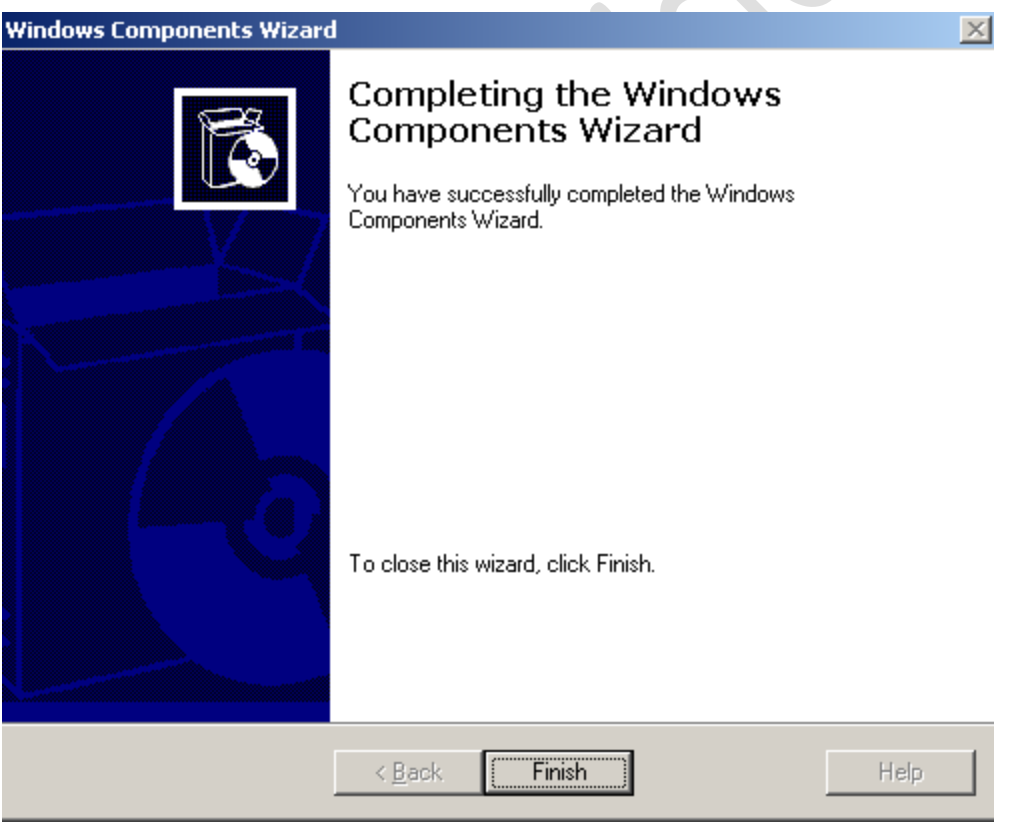

That's all you have installed IIS in your machine. To verify the IIS installation proceed the below steps.

• Go to Start  $\rightarrow$  Administrative Tools  $\rightarrow$  Internet Information Services (IIS) Manager

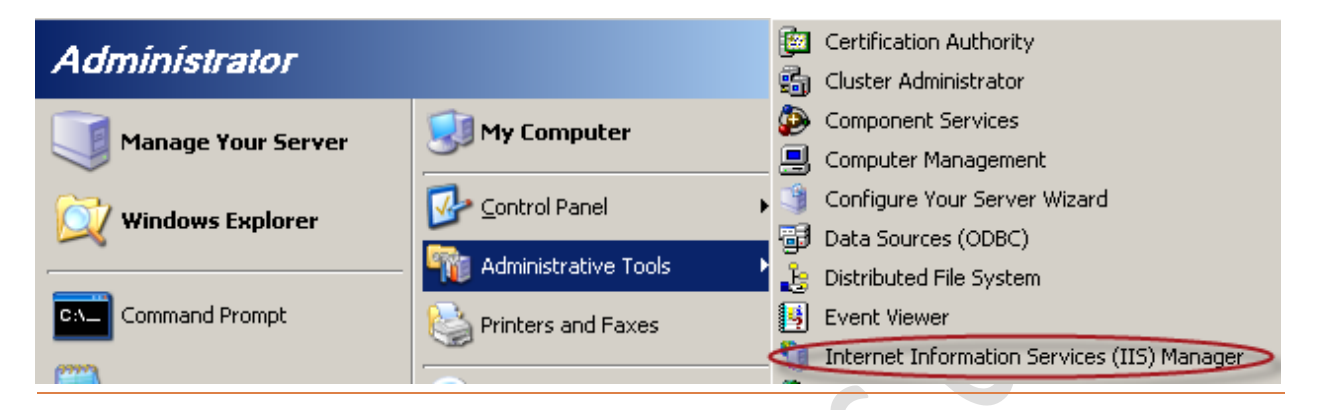

• IIS manager will be opened as shown below, make sure the default website exists.

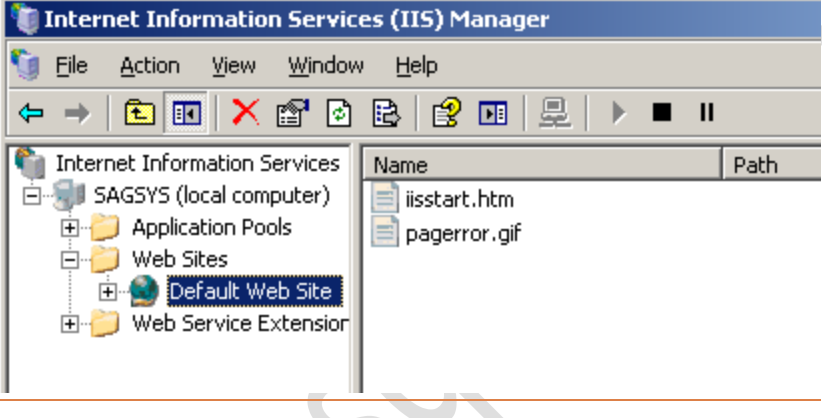